# **CogniSight Sensor User's Manual**

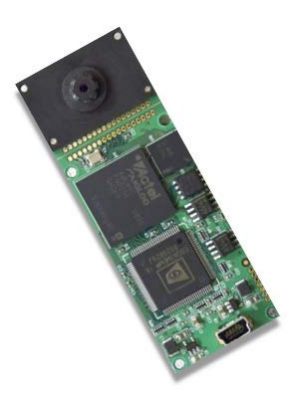

Version 1.4.9 Revised 12/30/2014

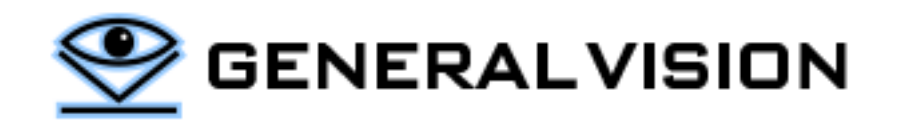

CogniSight Sensor is a product of General Vision, Inc. (GV)

This manual is copyrighted and published by GV. All rights reserved. No parts of this work may be reproduced in any form or by any means - graphic, electronic, or mechanical, including photocopying, recording, taping, or information storage and retrieval systems - without the written permission of GV.

For information about ownership, copyrights, warranties and liabilities, refer to the document Standard Terms And [Conditions Of Sale](http://general-vision.com/documentation/GV_StdTermsAndConditionsOfSale.pdf) or contact us at [www.general-vision.com.](http://www.general-vision.com/)

# **Contents**

e de la provincia de la provincia de la provincia de la provincia de la provincia de la provincia de la provin<br>De la provincia de la provincia de la provincia de la provincia de la provincia de la provincia de la provinci

# <span id="page-3-0"></span>**1.1 Hardware Overview**

CogniSight Sensor is an evaluation module for the NeuroMem technology applied to video and image recognition. The board features a CM1K chip with 1024 neurons, a high quality Aptina monochrome video sensor, a reconfigurable Actel Field Programmable Gate Array (FPGA), 8 MB of SDRAM, 4 MB of Flash memory, one high-speed USB2 port, two RS485 ports, 2 opto relays, and one opto-isolated input line.

The CM1K chip can learn and recognize pixel data coming directly from the Micron sensor or previously manipulated in the FPGA to produce a feature vector. In the former case, the feature vector is automatically extracted by the CM1K chip from a region of interest defined by the user. The FPGA can also consolidate and format the response of the neural network for transmission to the outside world. The SRAM is partially used to store the memory frame but can also hold user data.

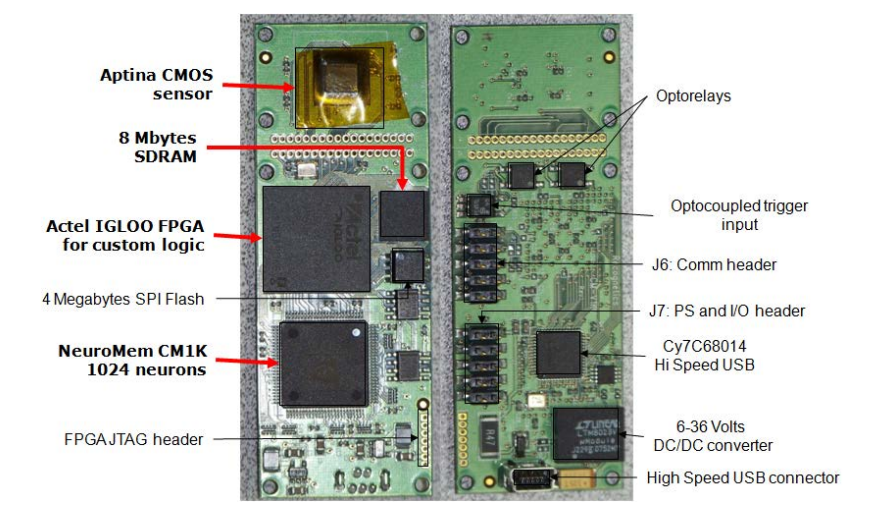

#### **Aptina MT9V022 video sensor**

Monochrome or color, Progressive scan 752x480 pixels at 60 frames per second Global shutter, Automatic exposure control (AEC), Automatic gain correction (AGC) External trigger input I2C sensor control

# **Lens (default)**

60 degrees horizontal field of view angle M7 (7 mm thread) Adjustable to 10 mm horizontal Field of view (8 mm distance) to infinity

#### **Cypress USB chip**

The Cypress Semiconductor Cypress CY7C68013A\_8 USB Microcontroller chip supports the high bandwidth offered by the USB 2.0.

#### **CM1K chip**

1024 silicon neurons working in parallel with automatic model generator

Classify vectors of up to 256 bytes, Up to 16382 categories

Radial Basis Function (Restricted Coulomb Energy) or K-Nearest neighbor classifier

#### **FPGA hosting recognition and decision logic**

Actel IGLOO FPGA 600 (600,000 gates)

## **Flash memory**

Atmel Flash Memory 2048 pages of 264 bytes. SPI access.

#### **SDRAM**

Micron MT48LC8M16A2. Synchronous 8 MB DRAM: 2 Meg x16 x 4 banks

# **2 USB driver installation**

Connect the CogniSight Sensor board to your PC host via a certified high-speed USB cable.

# <span id="page-4-0"></span>**2.1 Windows**

Our driver for Windows is an unsigned driver, so its use requires that you first disable the driver signature enforcement as described in the following links.

- Go to Setting  $\rightarrow$  Update and Security  $\rightarrow$  Recovery  $\rightarrow$  Restart Now  $\rightarrow$  Troubleshoot  $\rightarrow$  Advanced Options  $\rightarrow$ More Startup Options  $\rightarrow$  Restart
- When you hit "Restart" you should be presented with many options. Choose the option "7" or "F7" to disable the driver signature enforcement.

You can then install the CogniSight Sensor driver.

- Select the Control Panel > Device Manager and locate the CogniSight Sensor device in the Universal Serial Bus Controllers.
- Select the "Update Driver" option and choose "Browse my computer for driver software". The drivers are located in the Drivers folder.

# <span id="page-4-1"></span>**2.2 Troubleshooting**

- 1. Verify that the CogniSight Sensor is properly connected to the USB port
- 2. Verify that the CogniSight Sensor appears properly as follows under the Control Panel/System/Device Manager
- 3. If the CogniSight Sensor is not listed under Universal Serial Bus controllers, uninstall and re-install the USB driver
- 4. If the CogniSight Sensor is listed under Universal Serial Bus controllers, proceed with the installation of the CogniSight Sensor Diagnostics system
	- a. Set Module=1, Register=6 and click the Read button. The returned value must be 2
	- b. Change the value to 10 and click the Write button.
	- c. Set Module=6, Register=113 and click the Read button. The returned value must be 752
	- d. Set Module=1, Register=6 and click the Read button. The returned value must be 10
	- e. Click the Grab Video Frame button. If the image does not appear, contact our technical support a[t http://www.general-vision.com/.](http://www.general-vision.com/)

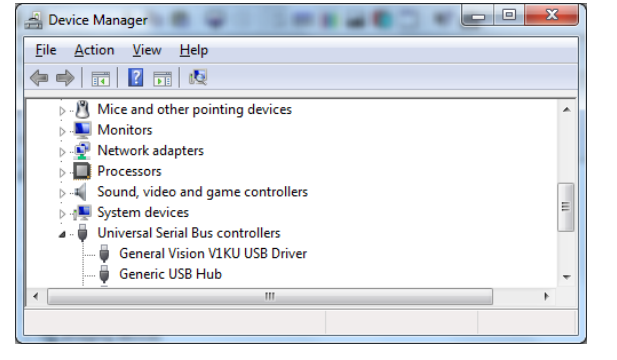

# **3 RTL programming**

In the event that you do not wish to use the General Vision API to control the CogniSight Sensor, this chapter describes in detail the communication protocol, modules and registers of the board so you can program your own API with Register Transfer Level functions.

# Default factory programming:

CogniSightSensor is delivered with an FPGA programmed with the components presented in the diagram below.

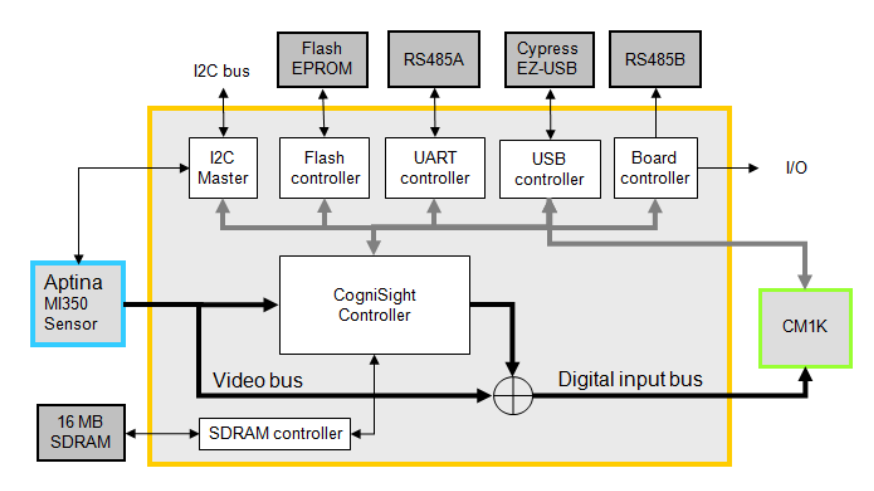

# <span id="page-5-0"></span>**3.1 CogniSight Sensor Address mapping**

Address[31-24]=Module[7:0], see column 2 below Address[23:8]=0x0000 Address[7:0]=Reg[7:0], see registers per module described in this chapter

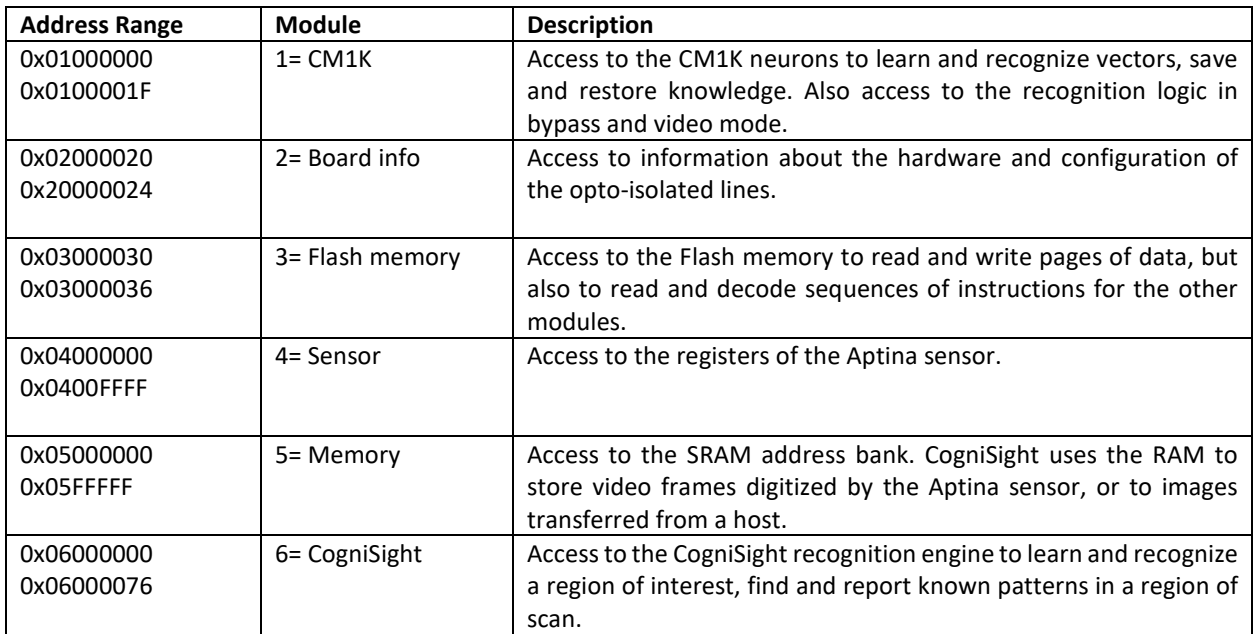

# <span id="page-6-0"></span>**3.2 CogniSight module**

The code of this module is 0x06.

The CogniSight registers can be accessed using the following methods:

- Write(0x06, byte Register, word Data)
- Read(0x06, byte Register)

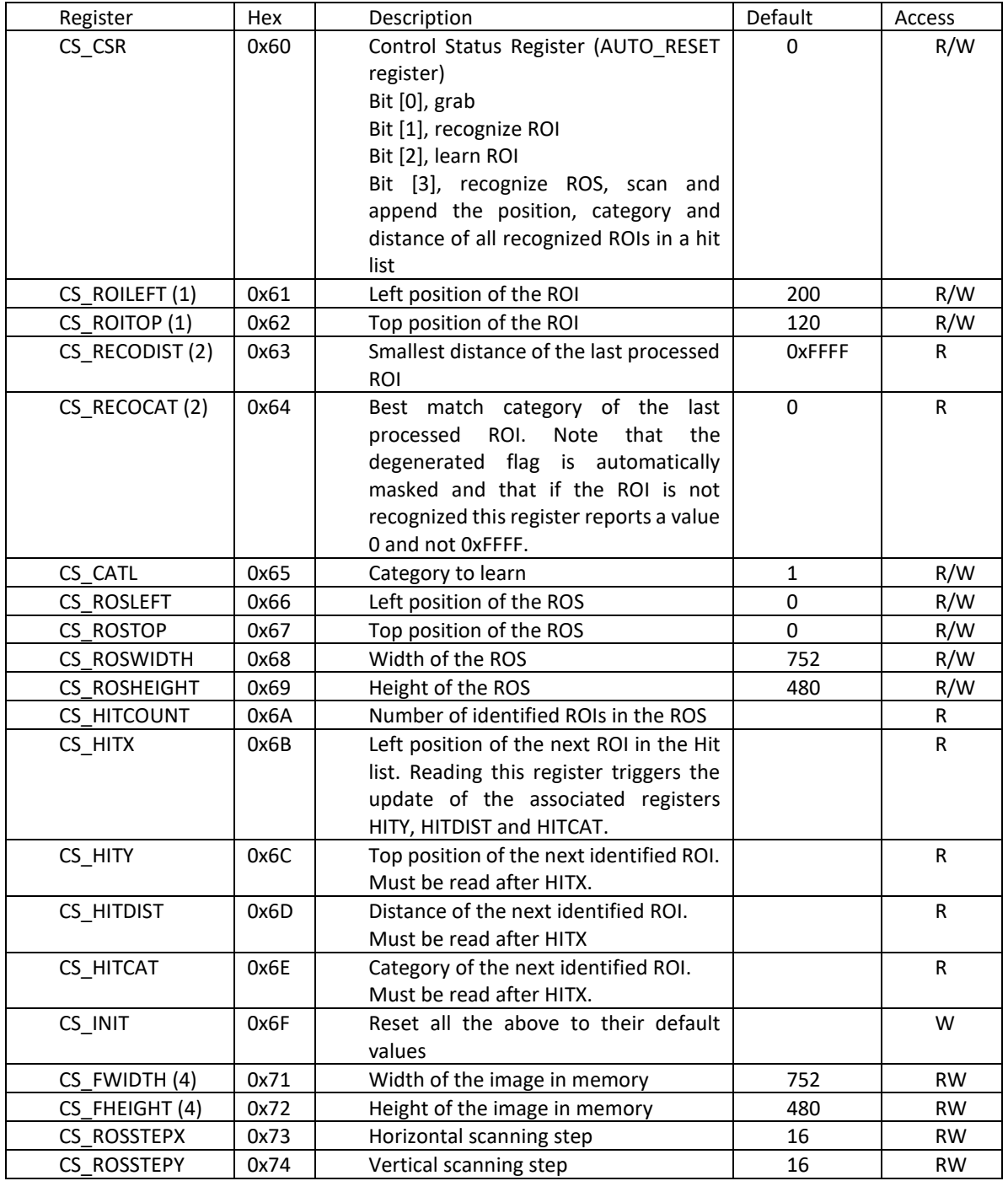

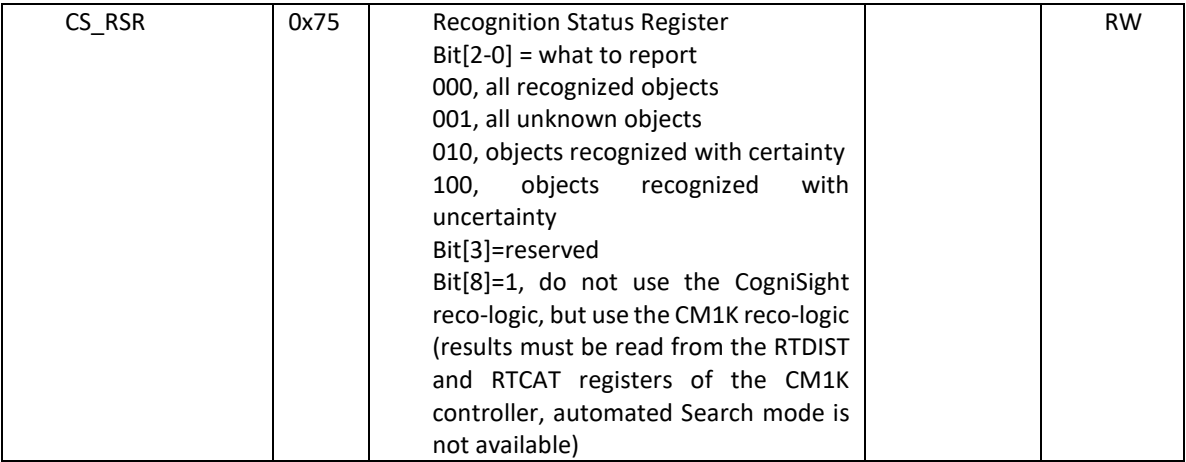

- (1) The registers of the region of interest (ROI) are divided between the CogniSight and CM1K modules. The position is defined in the CS registers. The Width, Height, BWidth and BHeight of the ROI are defined as CM registers. Refer to the next paragraph "Feature Extraction" for more details about the block width and height.
- (2) The registers CS\_ROICAT and CS\_ROIDIST reports the response of the neuron with the best match and are updated after each RecognizeROI command (CS\_CSR=2). If the responses of additional firing neurons are needed, they can be retrieved by successive Read CM\_DIST followed by Read CM\_CAT.
- (3) The instruction (Write CS\_CSR=8) launches the automatic displacement of the ROI over the ROS and accumulates in a FIFO the XY locations of the ROI where a recognition occurs along with the associated distance and recognized category. Because the FIFO is sized to store 1024 records at a time you may have to divide the ROS into smaller portions if it contains more than 1024 hit points. This limitation is also enforced in the simulation in order to maintain compatibility with the hardware but it is very easy to circumvent as follows: After the instruction CS\_CSR=8, Read CS\_HITCOUNT, followed by the position and category of the Hit Points (CS\_HITX, CS\_HITY, CS\_HITDIST, CS\_HITCAT). If CS\_HITCOUNT is equal to 1024, modify the starting top position of the ROS so that CS\_ROSTOP is equal to the CS\_HITY of the last point read in the FIFO. Reduce the remaining area height ROSHEIGHT accordingly and launch a new scanning with CS CSR=8. Repeat the procedure if necessary. The advanced function CS Search() implements this workaround.
- (4) CS FWIDTH and CS\_FHEIGHT are used by the CogniSight engine to locate the ROI and ROS in the video frame. They must be updated when a new image is transferred from the host to the CogniSight Bitmap. They must also be updated if the acquisition window of the sensor is changed, etc. The GrabImage() and SetWindowfunction of the DLL update CS\_FWIDTH and CS\_FHEIGHT automatically.
- (1) Setting the bits 1, 2 or 3 of the CS\_CSR register triggers commands which use the CM1K reco-logic and write CM CSR[0]=1. However, the CogniSight controller has no means to know when to turn this reco- logic off. It is the programmer's duty to do so when applicable by writing CM\_RSR[0]=0;
- (2) A speed limiting factor is the access to its SDRAM where the image is stored. The size of the ROI determines how many pixel values must be read from the memory at each instruction RecognizeROI or LearnROI. This number is multiplied in the case of RecognizeROS by a factor N equal to (ROSWIDTH ÷ ROSSTEPX) times (ROSHEIGHT ÷ ROSSTEPY). The feature extraction on the other end is performed by the recognition logic of the CM1K chip which means that the number of blocks inside the ROI has no impact on the speed of the feature extraction.

# <span id="page-8-0"></span>*3.2.1 The feature extraction*

The feature extraction is the CogniSight recognition engine is executed by the recognition logic of the CM1K. It is a subsample of the pixels contained in the region of interest. It is calculated as follows:

- The region with a size [NWidth, NHeight] is divided into up to 256 blocks of size [BWIDTH, BHEIGHT].
- The pixels of block #i are averaged to produce the i<sup>th</sup> component of the signature vector.

The relationship between the four parameters is :

- NWIDTH= n\*BWIDTH
- NHEIGHT= m\*BHEIGHT
- $n$  \*m  $\leq$  256.

For more information, please refer to the CM1K Hardware [User's Manual.](http://general-vision.com/documentation/TM_CM1K_Hardware_Manual.pdf)

<span id="page-8-1"></span>*3.2.2*

#### <span id="page-8-2"></span>*3.2.3 Programming examples*

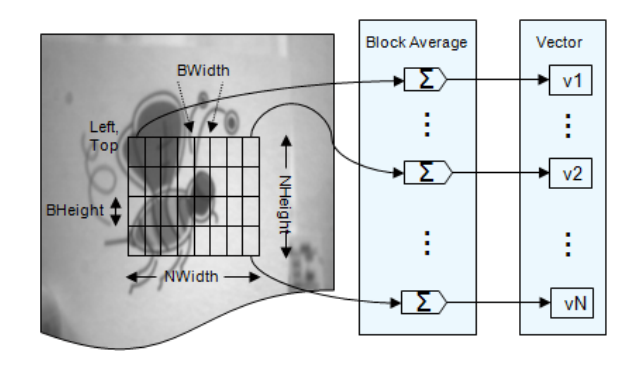

Size a region of interest with a size of 32 x 32 divided into internal blocks of 2 x 2

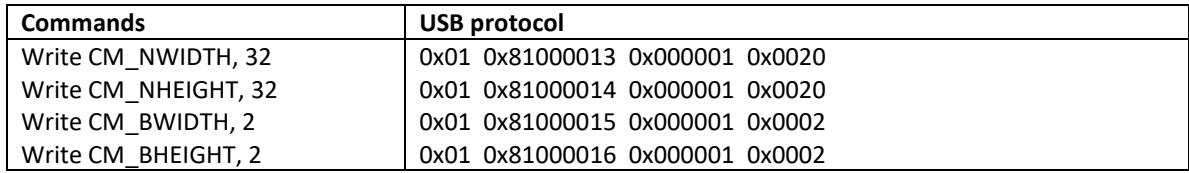

Grab a video frame, move the region of interest to the location (10,12) and learn it as category 33

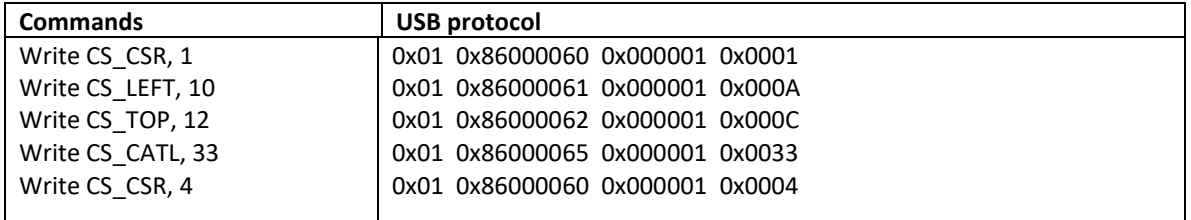

Grab a new frame and recognize the region of interest

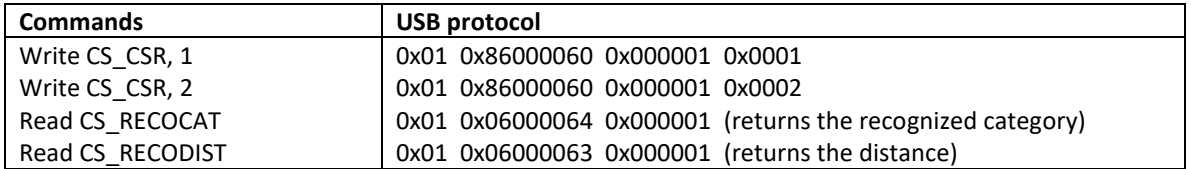

Define a region of search (5, 3, 128, 256), and set its scanning step to 4.

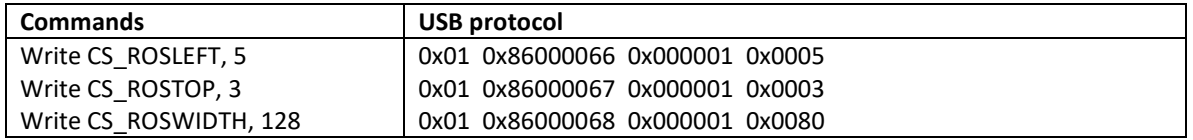

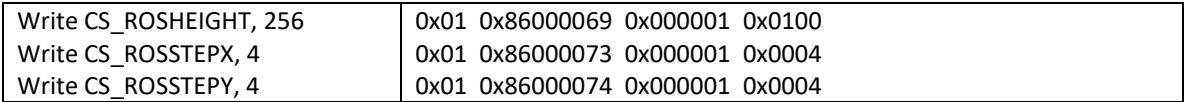

Grab a new frame, scan the region of search and read how many objects are detected.

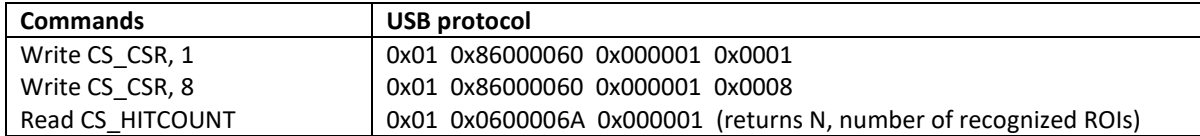

Read the position and category of next recognized ROI in the list (can repeat N times)

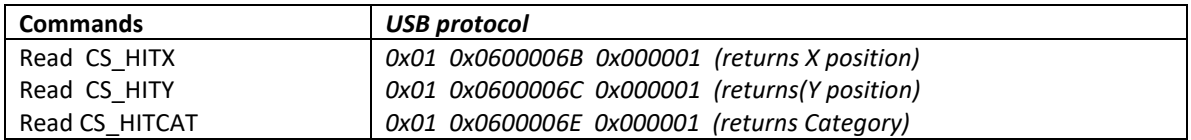

#### <span id="page-9-0"></span>*3.2.4 Considerations about the processing speed*

A speed limiting factor of CogniSightSensor is the access to its SDRAM where the image is stored. As a consequence, the sizes of the ROS and ROI have a direct impact on the time of execution of the Search function since it determines the number of pixel values to read in the SDRAM. Given two sizes of ROI, the scanning of a same ROS with a same Step increment will execute faster with the smaller ROI.

The feature extraction on the other end is performed by the CM1K chip which means that the number of blocks inside the ROI has no impact on the speed of the feature extraction. It is done on the flow as the CogniSight module sends the pixel values to the CM1K digital input bus.

# <span id="page-10-0"></span>**3.3 CM1K Module**

The code of this module is 0x01.

The CM1K registers can be accessed using the following methods:

- Write(0x01, byte Register, word Data)
- Read(0x01, byte Register)

When reading or writing the components of a vector, the following two functions optimized the transfer of a data array to the CM\_COMP register, thus replacing multiple CM\_Read or CM\_Write.

- Read\_Addr(long 0x0100001, int Length\_inBytes, ref byte[] Data);
- Write\_Addr(long 0x0100001, int Length\_inBytes, byte[] Data);

#### <span id="page-10-1"></span>*3.3.1 Registers*

For more information about the CM1K registers and programming examples, refer to the CM1K hardware user's [manual](http://general-vision.com/documentation/TM_CM1K_Hardware_Manual.pdf) and the [NeuroMem Technology Reference Guide.](http://general-vision.com/documentation/TM_NeuroMem_Technology_Reference_Guide.pdf)

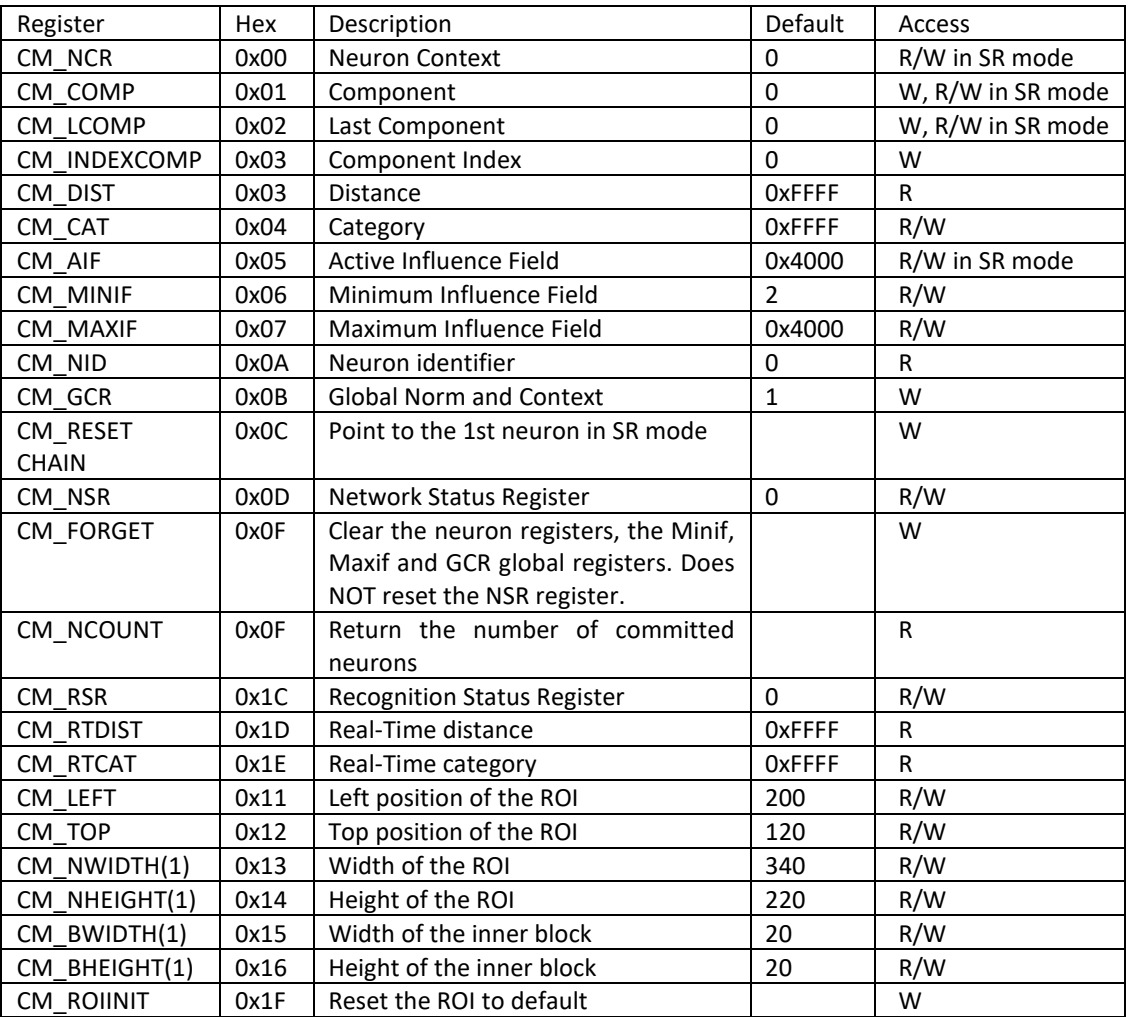

# <span id="page-11-0"></span>*3.3.2 Programming examples*

Learn a vector (1,2,3,4) as category 5.

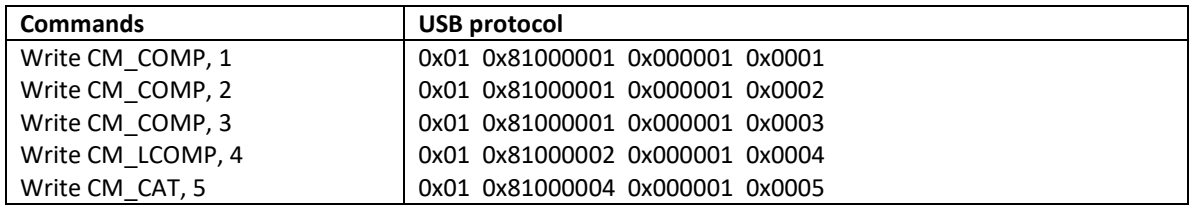

Recognize a vector (2,3,4,5) and read its best-match distance and category

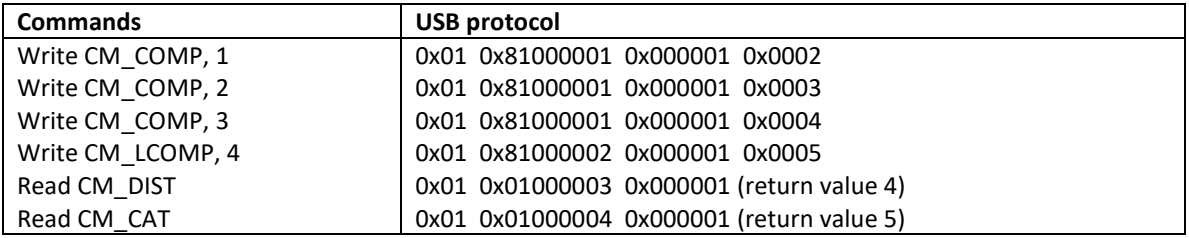

# <span id="page-11-1"></span>**3.4 Board module**

The Board registers can be accessed using the following methods and the module 0x02:

- CS.Comm.Write(byte Module, byte Register, word Data)
- CS.Comm.Read(byte Module, byte Register)

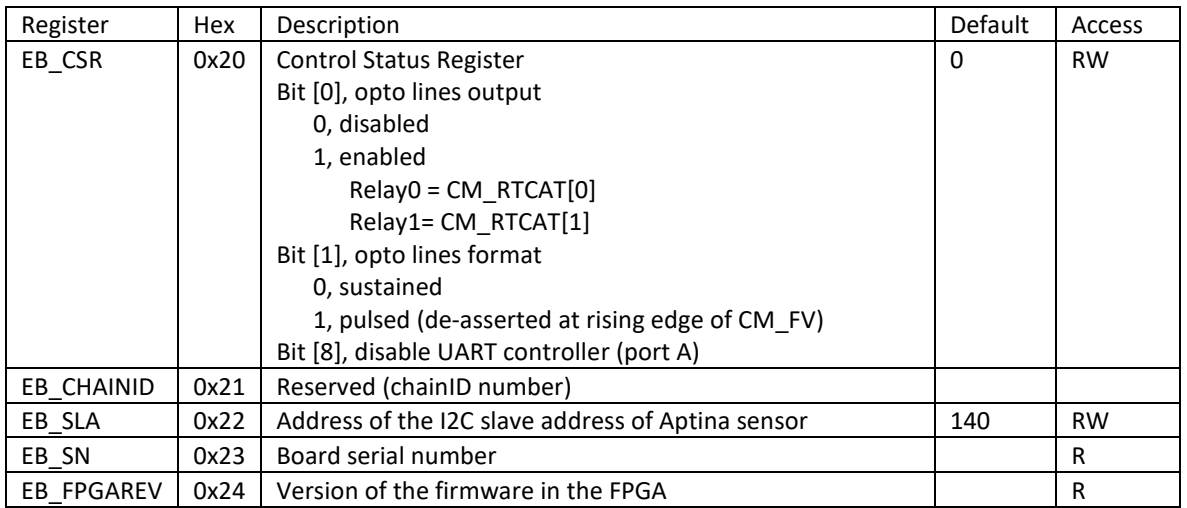

# <span id="page-12-0"></span>**3.5 Sensor I2C Master module**

The Sensor registers can be accessed using the following methods and the module 0x04:

- CS.Comm.Write(byte Module, byte Register, word Data)
- CS.Comm.Read(byte Module, byte Register)

The table below is a list of the most commonly used sensor registers. Refer to the Aptina User's Manual for a complete list.

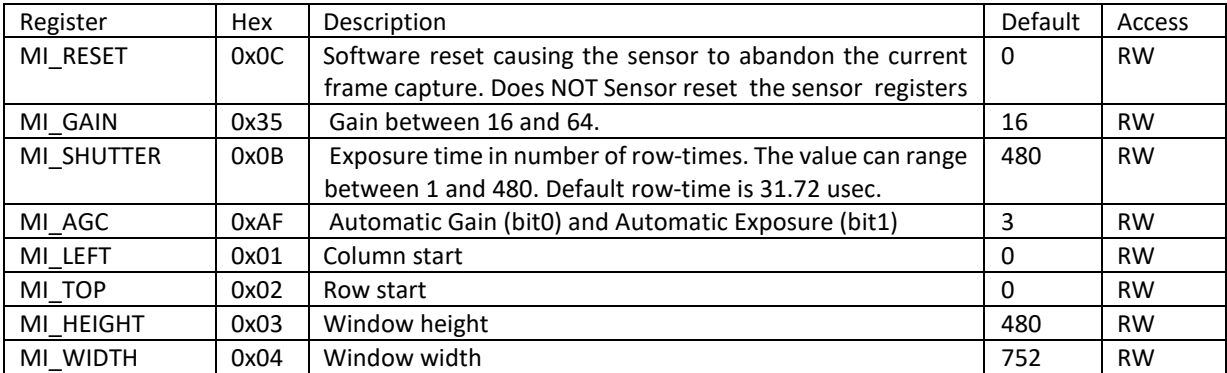

Example 1: Read the shutter speed of the Micron sensor on the device 0x01 0x01 0x0400000B 0x000001 (returns 480 by default)

Example 2: Set gain to value 16 (0x10) 0x01 0x04000035 0x000001 0x00010 returns 0x01 in the case of RS485 protocol

The following diagram illustrates how the image frame referential is changed when you set a window of digitization different than the default (0,0,752,480)

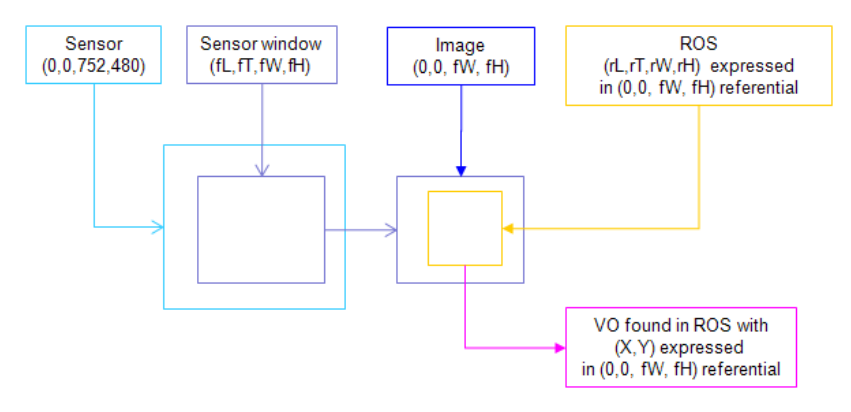

## <span id="page-13-0"></span>**3.6 Flash module**

The Flash registers can be accessed using the following methods and the module 0x03:

- CS.Comm.Write(byte Module, byte Register, word Data)
- CS.Comm.Read(byte Module, byte Register)

A page can range from 0 to 2048 since the Flash memory is organized in 2048 pages of 264 bytes. The Flash Module can execute three advanced functions described in the list below.

- **Simple Read/Write** commands can be used to store and retrieve user data in the Flash memory of the board such as a project title, a date, sensor settings, definitions of regions of interest and even the contents of neurons.
- **Read and execute** a series of single Write commands addressing any of the controllers. This command reads the flash memory per increment of four bytes and decodes them as follows:
	- o Flash Byte0= Module[7:0] with bit[7]=RW
	- o Flash Byte1= Register[7:0]
	- o Flash Byte2-3= Data[15:0]
	- o If the Module is different than 0xFF, the corresponding internal command is executed and the next four bytes are read. Otherwise the transaction is terminated.
- **Read and restore the neurons** starting at the current page. This command reads the flash memory per increment of 264 bytes and decodes them as follows:
	- o Byte0-255= CM\_COMP
	- o Byte 256-257= CM\_NCR
	- o Byte 258-259= CM\_AIF
	- $\circ$  Byte 260-261= CAT<br> $\circ$  Byte 262-263= 0x00
	- Byte 262-263= 0x0000 (default) to go to next page and repeat, or 0xFFFF to stop
	- Restore All. This command looks for a code in page0 to execute the following sequence automatically:
		- o **Code = 0x6252:** Read\_and\_Restore the saved N neurons starting at page 1, and Read\_and\_Execute the settings saved in page N+1.
			- o **Code = 0x6352:** Read\_and\_Execute the settings saved in page1.

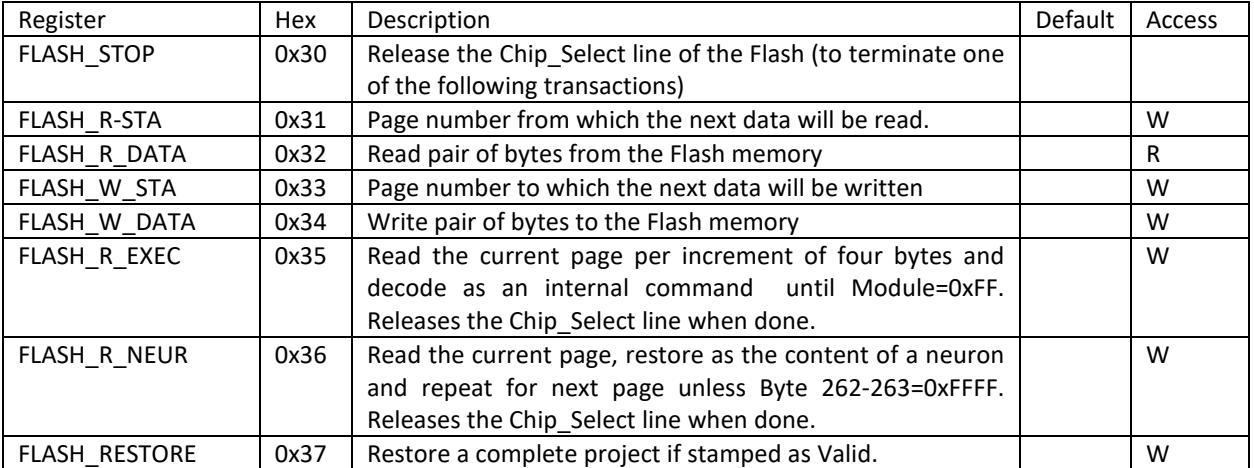

Example 1: Write an array of data to a page of Flash memory Write FLASH\_W\_STA, page\_num For i=0 to N: Write FLASH\_W\_DATA, data(i): Next i Write FLASH\_STOP, 0

Example 2: Read an array of N data from a page of Flash memory Write FLASH\_R\_STA, page\_num For i=0 to N: Read FLASH\_W\_DATA, data(i): Next i Write FLASH\_STOP, 0

Example 3: Read a page of Flash memory and execute the corresponding internal Write commands Write FLASH\_R\_STA, page\_num Write FLASH\_R\_EXEC, 0

Example 4: Read and restore the contents of the neurons starting at the page page\_num Write FLASH\_R\_STA, page\_num Write FLASH\_R\_NEUR, 0

## <span id="page-15-0"></span>**3.7 Choice of two recognition engines**

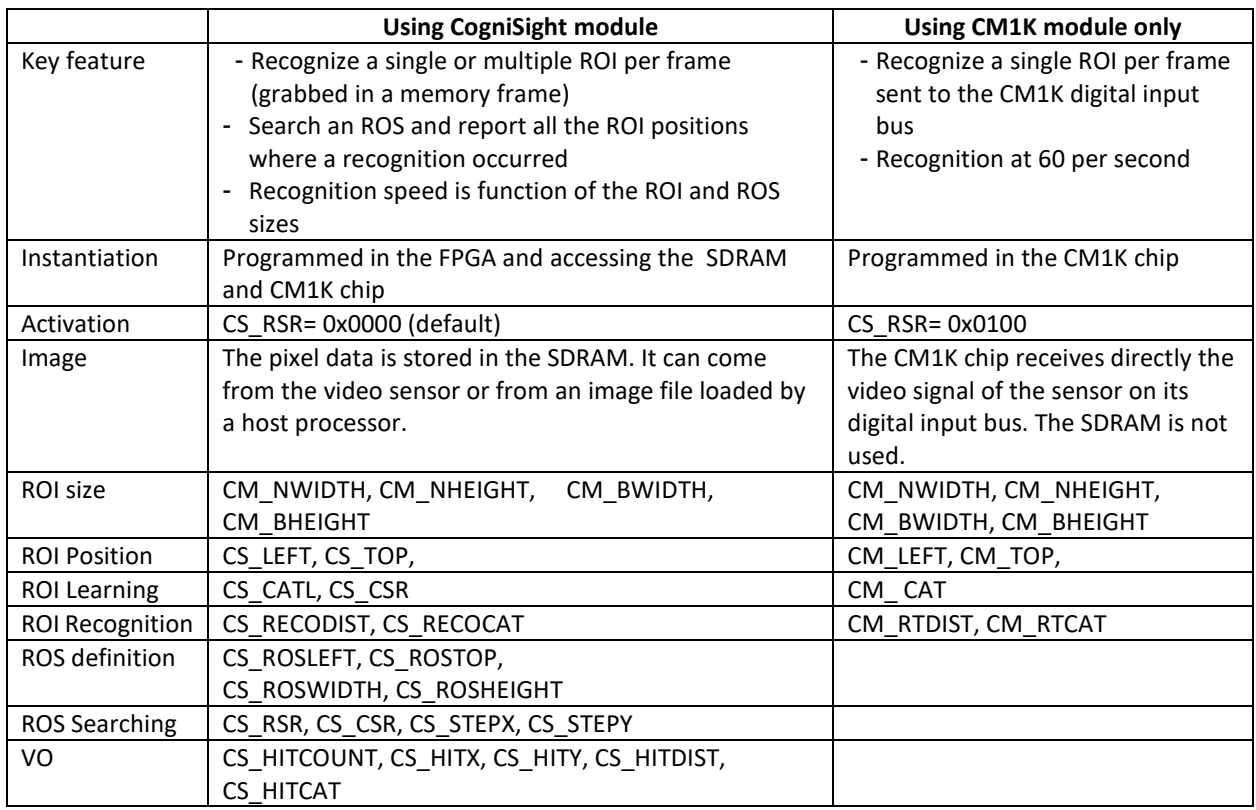

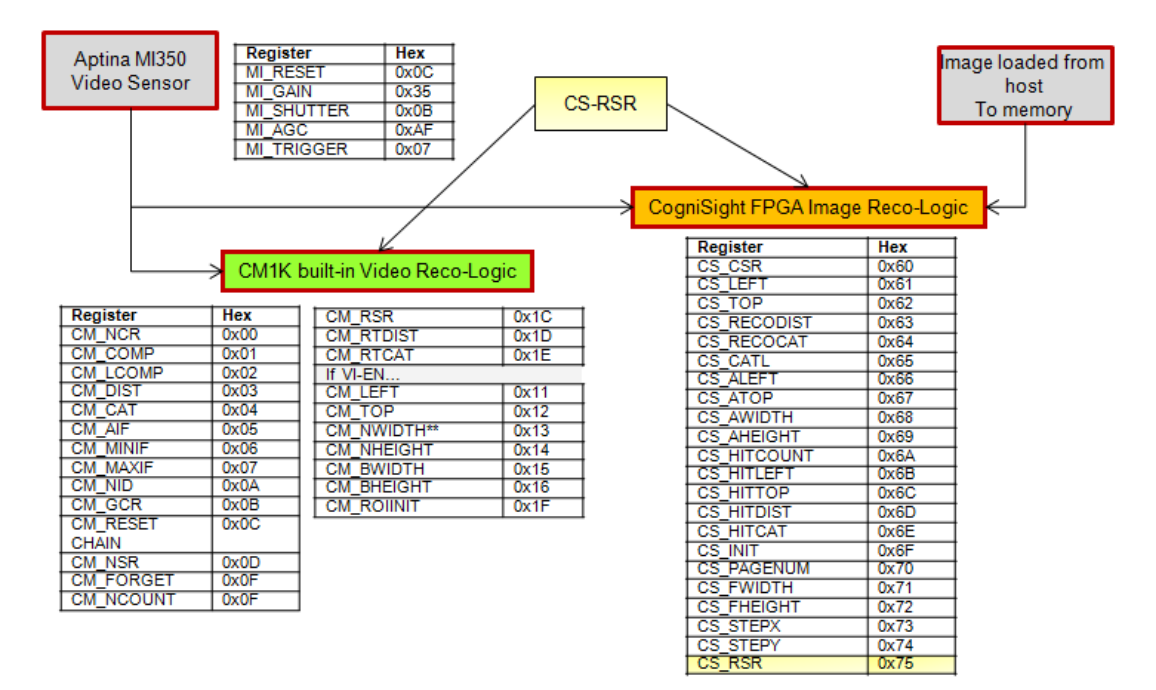

# <span id="page-16-0"></span>**3.8 Timing on CogniSight Sensor**

#### <span id="page-16-1"></span>*3.8.1 Single and Fixed Region Monitoring*

If an application needs to intercept an object when it passes in the field of view, the processing speed can reach 30 frames per second for a target size ranging from 16x16 to a full frame. In the testbenches below, the program retrieves an image for display every 200 frames (equivalent to every 6 sec). The time to grab the video frame and recognize the fixed region of interest is equal to ≈30 msec.

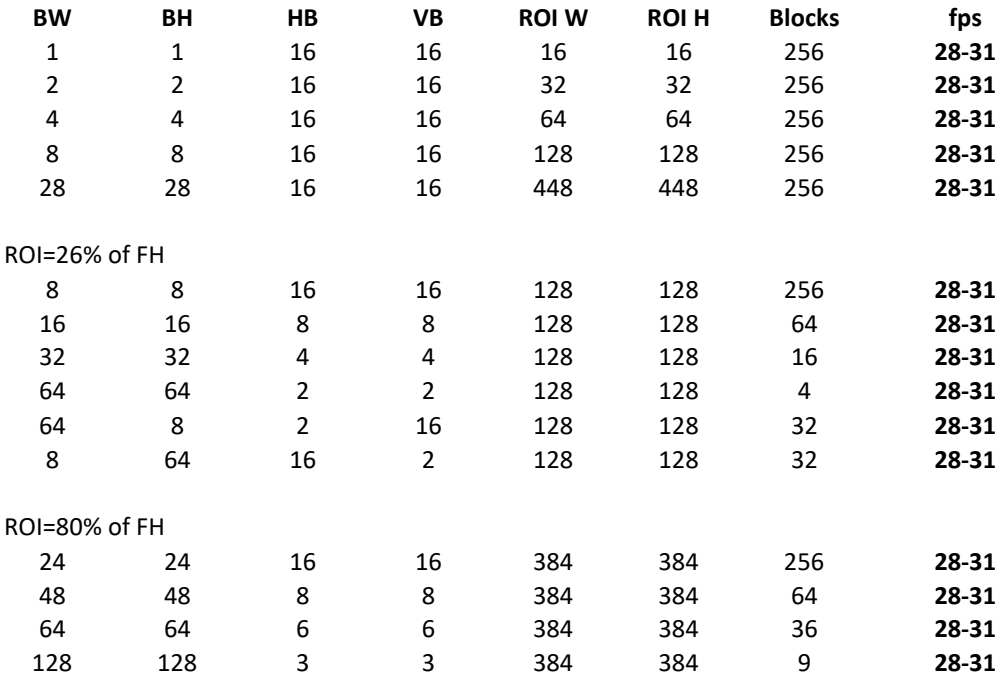

Note that if the program retrieves an image every 20 processed frames instead of every 200, the process rate drops to 25-28 fps, or a cycle of ≈37 msec.

#### <span id="page-16-2"></span>*3.8.2 Searching for objects in a region*

If an application requires that the program scans a region of search, the new variables impacting the processing speed are:

- 1) The number of positions inspected (#steps) which is a function of the size of the region of search, size of the target and the scanning step. This number represents the number of individual recognitions executed over the region of search and it can increase very quickly if the step is set to 1 for example or if the region of search has to be increased.
- 2) The number of objects found (#hits). This represents 4 USB transactions per object to retrieve the X, Y, distance and category. If a target tracker is designed to follow only one category of target at a time, the program can only read the X, Y registers to calculate the centroid of the target and adjust the region of search consequently in the next frame.

In the table below, the ROI occupies 20% to 80% of the FOV. The step is usually set to the block size. The program only retrieves one image for display every 200 (same as for the fixed region monitoring) and reads the X, Y and category of the detected points.

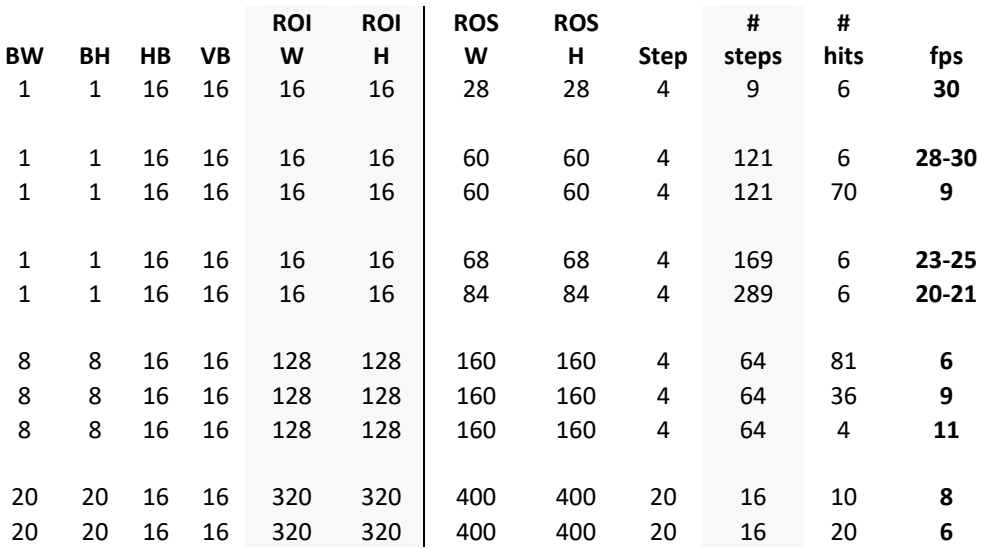

For a same ROI, ROS and step, the processing speed can increase from 9 fps to 28 fps by simply tuning the knowledge and avoiding false hit or unnecessary overgeneralization.

# <span id="page-17-0"></span>**3.9 Interfacing the CogniSight Sensor to I/Os**

If the recognition is applied to the region of interest (CS CSR=2) as it is the case in most part inspection application, you have two choices to output the recognized category after each frame:

- 1. Transmission through RS485 port B (limited to 8-bit or categories between 0 to 255)
- 2. Activation of the two opto-lines out (limited to 2 lines or categories between 0 and 3)

The RS485 output occurs by default. The usage of the opto-lines has to be enabled through the EB\_CSR register.

Remark: The above output do not apply if the recognition is applied to a region of search (CS\_CSR=8) since the output is not a single category values but a list of recognized locations with their X, Y, Category and Distance. In this case the results must be retrieved through the RTL protocol.

# <span id="page-17-1"></span>*3.9.1 I/O lines accessible on the DB9 connector of the industrial enclosure*

The DB9 connector allows to transmit an external input trigger to the camera and receive the recognized category through an RS485 transmission.

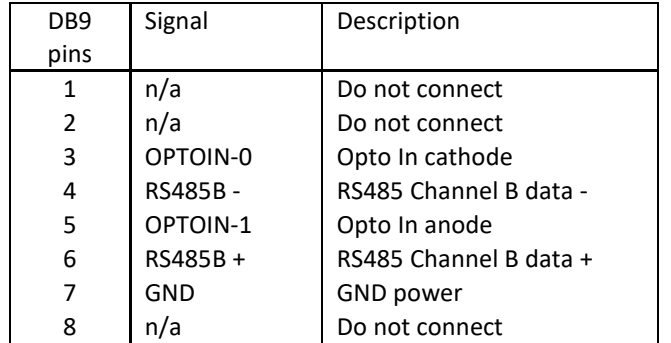

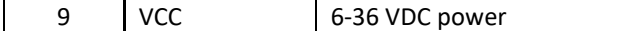

RS485 port B specifications:

Serial transmission of the lowest 8 bits of the Category (CM\_CAT) register after each CAT\_VAL pulse @230,400 baud, Data bit=8, Stop bit=1, Parity= None, Handshake=None.

# <span id="page-18-0"></span>*3.9.2 I/O lines accessible on the board*

If the recognition is applied to the region of interest, the last 2 bits of the recognized category can be output to the two opto-lines accessible on the jumper J7. Furthermore these outputs can be pulsed or latched for the duration of the frame.

This selection is made through the bits [1:0] of the EB\_CSR register of the board. Refer to the chapters "Connectivity and IOs" and "Registers" for more details.

# <span id="page-19-0"></span>**4 The Communication protocol**

The communication protocol programmed in the FPGA is based on the following packet sequence:

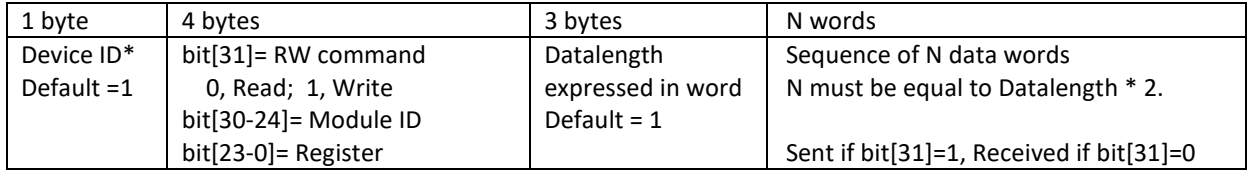

The protocol is interpreted by both the USB and RS485 controllers. In the case of the RS485 protocol, the Write command returns one byte of acknowledge equal to the DeviceID.

\*The notion is DeviceID is only useful if multiple CogniSightSensors are connected in a chain through the RS485 bus. In this case each board must have a unique identification number to decode its own instructions. A identification number equal to 0xF5 is universal and decoded by all devices at one.

A single read or write command takes 10 bytes which are decoded as follows by the firmware in the FPGA:

# Write(byte **ModuleID**, byte **Register**, int **Data**)

# Read(byte **ModuleID**, byte **Register**, int **Data**)

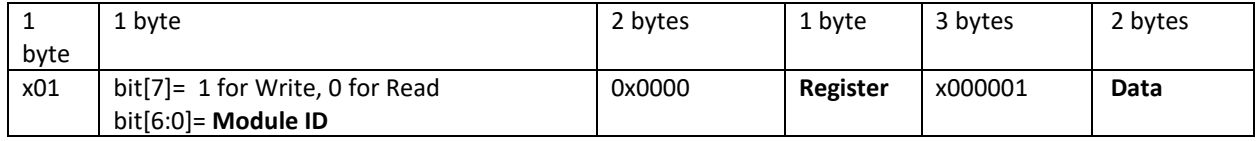

Examples

Write the value 0x0055 to the register 0x0B of the module 0x01 of the device 0x01 0x01 0x0100000B 0x000001 0x0055 Read the value of the register 0x23 of the module 0x02 of the device 0x01 0x01 0x82000023 0x000001 Returns 0x0040 (i.e. board's serial number)

A multiple read or write command takes 8+N\*2 bytes.

WriteAddress(long **Address**, long **Length\_inWord**, byte[] **Data**)

ReadAddress(long **Address**, long **Length\_inWord**, byte[] **Data**)

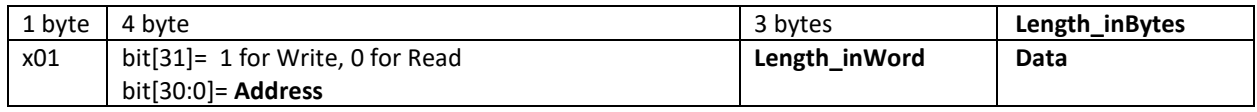

# **USB interface**

The USB bulk transfers are handled by the Cypress EZ\_USB chip (CY7C68014, 56-pin model). Packets from host to CogniSightSensor must be sent to the end point EP2\_OUT. Packets from the device to the host are received on the end point EP6\_IN.

# **RS485 Port A**

Bus specifications: 921,600 baud with Data bit=8, Stop bit=1, Parity= None, Handshake=None.

# <span id="page-20-0"></span>**5 Connectivity and I/Os**

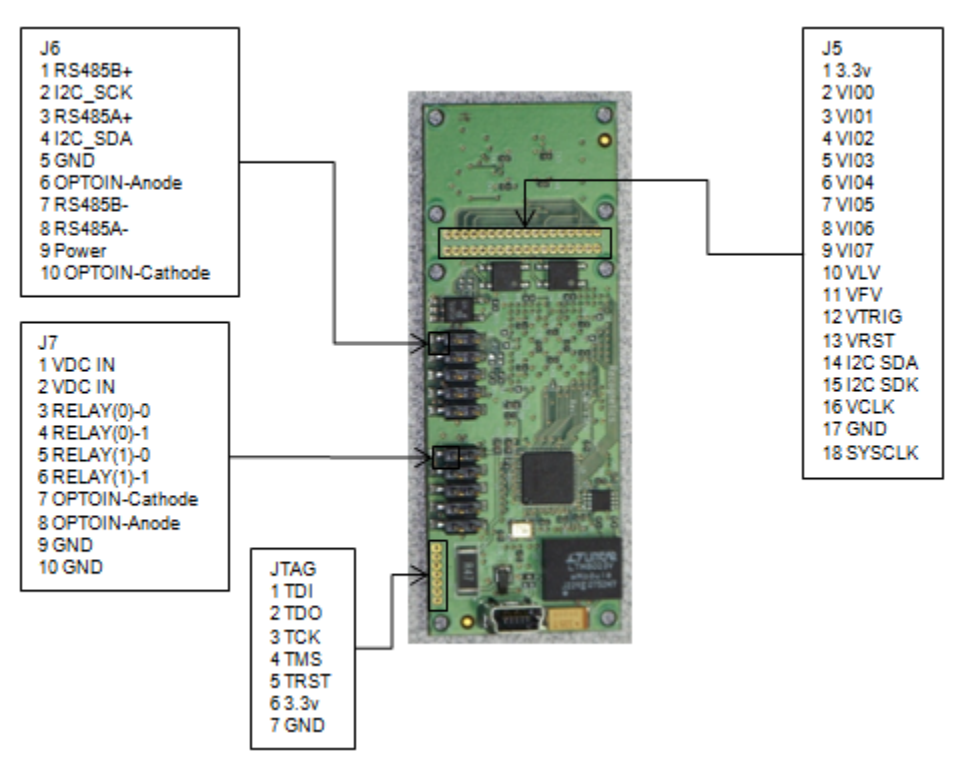

#### <span id="page-20-1"></span>**5.1 Power supply**

CogniSightSensor can be powered between 6 and 36 VDC. The recommended power is 6 Volts. Typical consumption is 750 mW.

The power can be supplied through the USB port or through an external supply depending on the configuration of jumper J1.

- USB: solder bridge between pins 3 and 4 of J1 (factory default)
- External: solder bridge between pins 1 and 2 of J1

Both bridges can be soldered, BUT in this case, pay attention NOT to connect an external power supply if CogniSightSensor is connected to a host via its USB connector.

# <span id="page-20-2"></span>**5.2 USB Port**

The Easy USB chip from Cypress (Cypress CY7C68013A -56LFXC) has the following features:

- An integrated, high-performance CPU based on the industry-standard 8051 processor.
- A soft (RAM-based) architecture that allows unlimited configuration and upgrades.
- Full USB throughput. USB devices that use EZ-USB chips are not limited by number of endpoints, buffer sizes, or transfer speeds.
- Automatic handling of most of the USB protocol, which simplifies code and accelerates the USB learning curve.

The chip is connected to the FPGA via an 8-bit data bus and also via its I2C serial lines. In the default configuration, the Cypress chip uses its I2C lines only to interface with a Microchip Flash memory (8 kbytes) holding its configuration settings. Its slave address is 0xA0 (160). After the initialization of the board, the i2c master controller programmed in the FPGA at factory settings accesses the Aptina sensor with the slave address 140 following the simple Register Transfer Level protocol described in the next chapter of this manual.

Drivers and USB development tools can be downloaded from the Cypress web site. Cypress includes an evaluation version of the 8051 Keil Software Tools in the USB 2.0 development kit.

# <span id="page-21-0"></span>**5.3 RS485 serial ports**

CogniSightSensor features two pairs of bi-directional serial lines RS485A and RS485B supporting up to 20 Mbits and compatible with Profibus.

Configuration at factory settings:

- RS485 port A: Interface with the RS485 controller programmed in the FPGA and supporting the protocol described in the next chapter of this manual.
- RS485 port B: Interface with an output of the FPGA for the optional serial transmission of the lowest 8 bits of the CM\_CAT register after each CAT\_VAL pulse @230,400 baud with Data bit=8, Stop bit=1, Parity= None, Handshake=None.

# <span id="page-21-1"></span>**5.4 I2C lines**

Two lines on the jumper J6 are reserved for I2C serial communication. They are disabled by default to ensure that the internal I2C communication between the Cypress chip and the Micron sensor are not disrupted. You can enable the communication between CogniSightSensor and two external I2C lines by configuring the jumper JP2 as follows: SCK enable: solder bridge between pins 1 and 2 of JP2 SDA enable: solder bridge between pins 3 and 4 of JP2

At factory settings, the I2C master programmed in the FPGA interfaces to the I2C Slave address 144 or the Aptina sensor. Assuming that you want to connect to an external I2C device following the same protocol as the Aptina sensor, you can change the slave address by writing the register 0xA1. If your device supports a different protocol, you will have to load your I2C IP core in the FPGA. The I2C protocol of the Aptina sensor is described in the Aptina User's Manual.

# <span id="page-21-2"></span>**5.5 Opto-isolated relay outputs**

Two opto isolated relay outputs can drive up to 60 volts 500 mA continuously or up to 1500 mA during 100 milliseconds pulse.

#### <span id="page-21-3"></span>**5.6 Trigger Input**

A current flow (25 mA max) can be applied between the anode and cathode of the Opto\_In line.

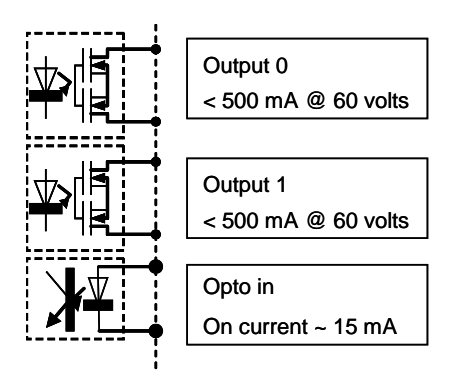

# <span id="page-22-0"></span>**5.7 I/O Connectors**

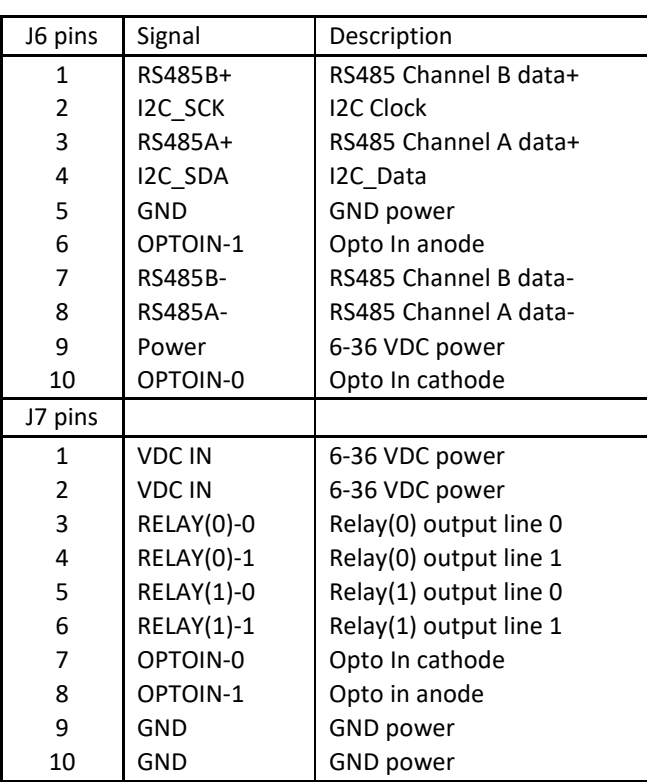

On the industrial enclosure of the CogniSight Sensor, the following lines are accessible on the DB9 connector:

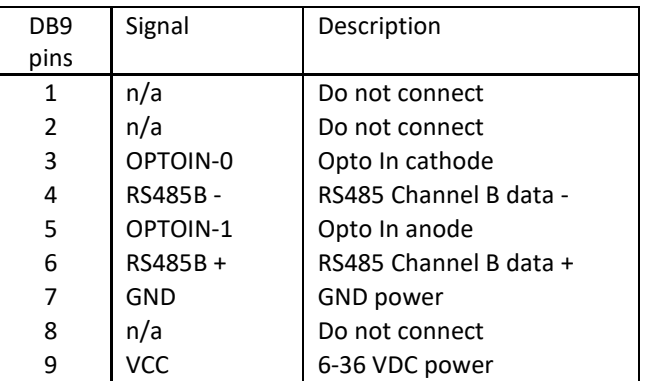

# <span id="page-22-1"></span>**5.8 JTAG connector**

At factory settings, the various components of CogniSightSensor are accessible through the Register Transfer Level (RTL) protocol programmed on the FPGA and described in this manual. This protocol is interpreted by both the USB controller and RS485 controllers.

Programming the FPGA requires the FlashPro software and FlashPro3 programming device from Actel (http://www.actel.com ). You will have to make an adaptor/connector to plug into the J2 JTAG:

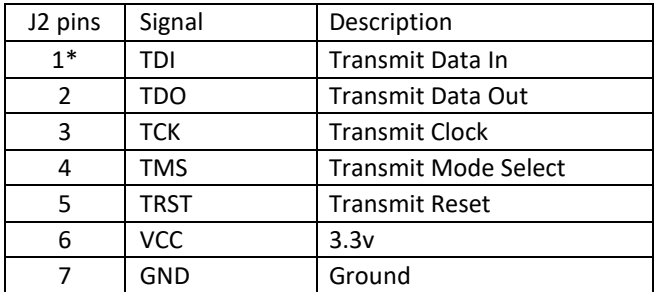

\*pin with the square print

# <span id="page-24-0"></span>**6 Appendix A: Lens selection**

CogniSightSensor comes with an M7 lens with a 6mm focal length. Optionally it can be mounted with a faceplate compatible with M12 lenses.

If your object of interest is contained in a Field of View (FOV) with the dimensions HxV when placed at a distance L from the sensor, then one pixel represents H/752 x V/480 mm<sup>2</sup>.

The minimum details to detect in the field of view should be at least equal to 2x2 pixels. From there you can find calculate the parameters H, V and also L, if applicable.

The focal length of the lens is then equal to  $f=4.51x \text{ L }$  H or f= 2.88 x L / V. The multiplication factors derive from the fact that the Aptina sensor has a 1/3" optical format, that is 4.51 x 2.88 mm<sup>2</sup>.

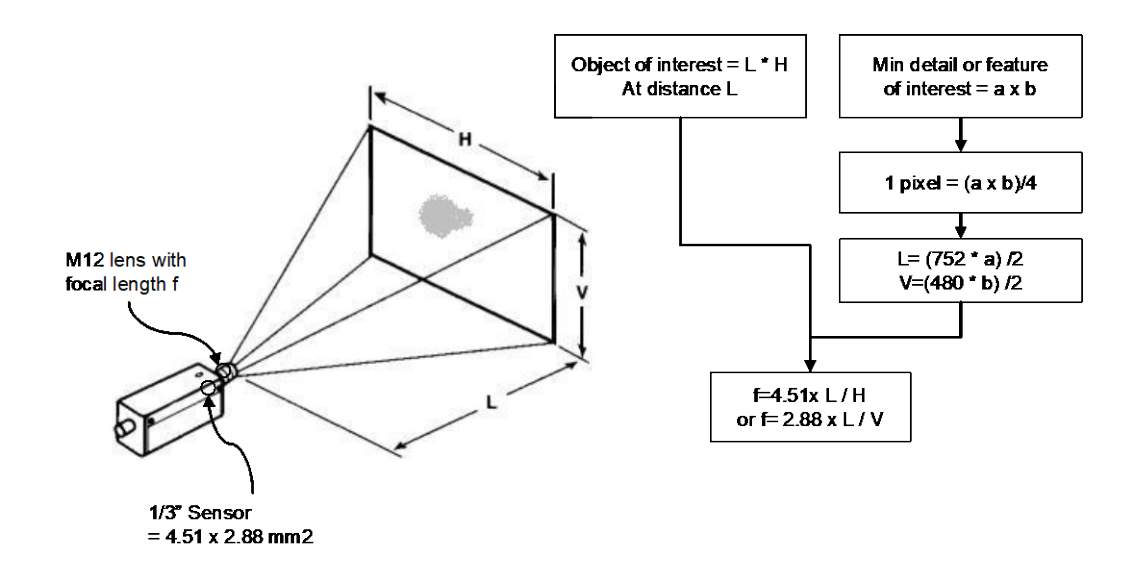

#### <span id="page-24-1"></span>**6.1 Cleaning the lens**

- To clean the lens, you will need a small screw driver, a Qtips and some rubbing alcohol
- Remove the 2 small screws located under the lens holder and extract the baord from the enclosure.
- Remove the two screws behind the holder
- Gently pull the lens holder straight (be careful the sensor is somewhat "clipped" inside)
- Rub the sensor with the wet QTips
- Clip back the lens holder over the sensor and connect to the Diagnostics or IKB software to view the image and verify that no dust spot appears in the field of view.
- When satisfied, screw the lens holder back

# <span id="page-25-0"></span>**7 Appendix B: Erratum**

# <span id="page-25-1"></span>**7.1 Noisy feature vector if image width is not modulo 16**

The feature vector extracted by the CogniSight engine shows noisy components if the width of the image stored in memory is not a multiple of 16 (CS\_FWIDTH).

This problem is especially noticeable when the width of the blocks inside the region of interest are small (CM\_BWIDTH). The larger the width of the blocks, the more attenuated is the noise due to the averaging of the pixel values per block.

The commands using the faulty feature extraction are: CS\_CSR=2, CS\_CSR=4, CS\_CSR=8.

#### Remedy:

- If loading an image from the host to CogniSightSensor, crop it to a width which is a multiple of 16 prior to the transfer to memory.
- If the sensor is set to acquire a window area lesser than the full resolution of 752x480, make sure that the width of the window is a multiple of 16 (register 0x04 of the Aptina sensor)
- Do not set the sensor to a binning mode of 2 or 4 whenever possible, or enlarge the block width.